*This document outlines the enhanced FARA eFile registration process for existing registrants (those who have already submitted an initial registration) only. Existing registrants may file the following materials via guided interviews:*

- *Amendment to Registration Statement - Corrections/additions to filings*
- *Exhibit A to Registration Statement - Foreign principal*
- *Exhibit B to Registration Statement - Foreign principal agreement*
- *Exhibit C Documentation - Articles of incorporation, bylaws, etc*
- *Exhibit D Documentation - Fundraising information*
- *Informational Materials - Disseminated information*
- *Short-Form Registration Statement - Individual foreign agents*
- *Supplemental Statement - Supplemental Statement to update or terminate registration*

1. Visit the FARA eFile website [\(https://efile.fara.gov\)](https://efile.fara.gov/) and click on "Sign In."

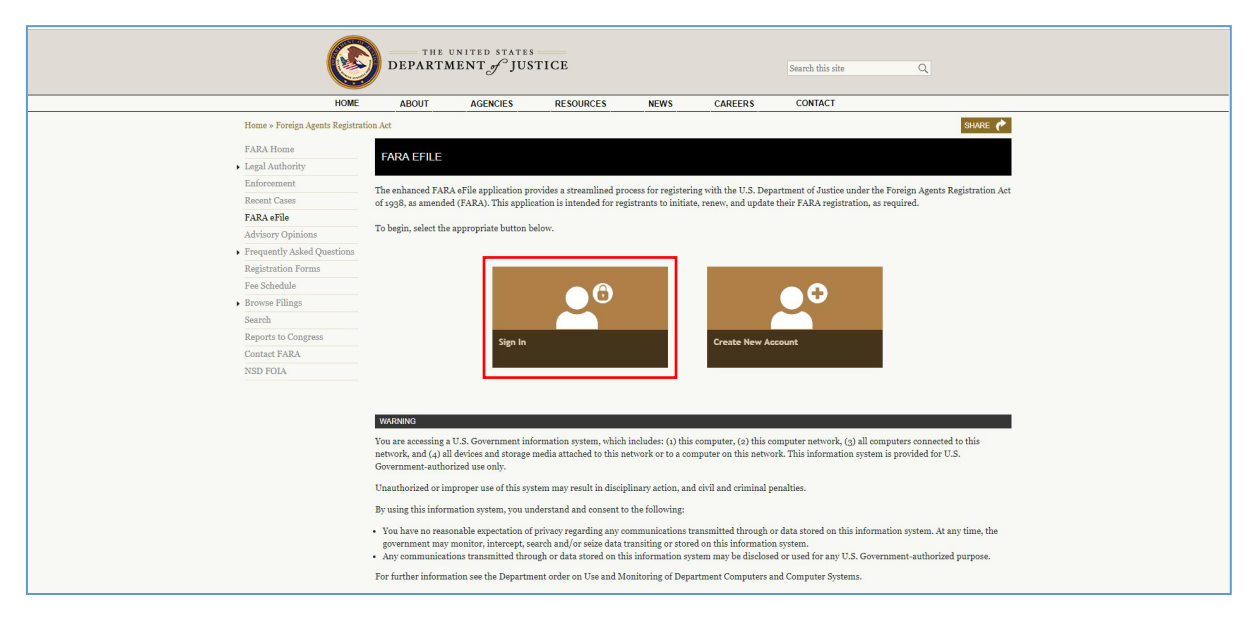

2. Enter your "Account Number", "Registration Number" and "Password" and click "Sign In."

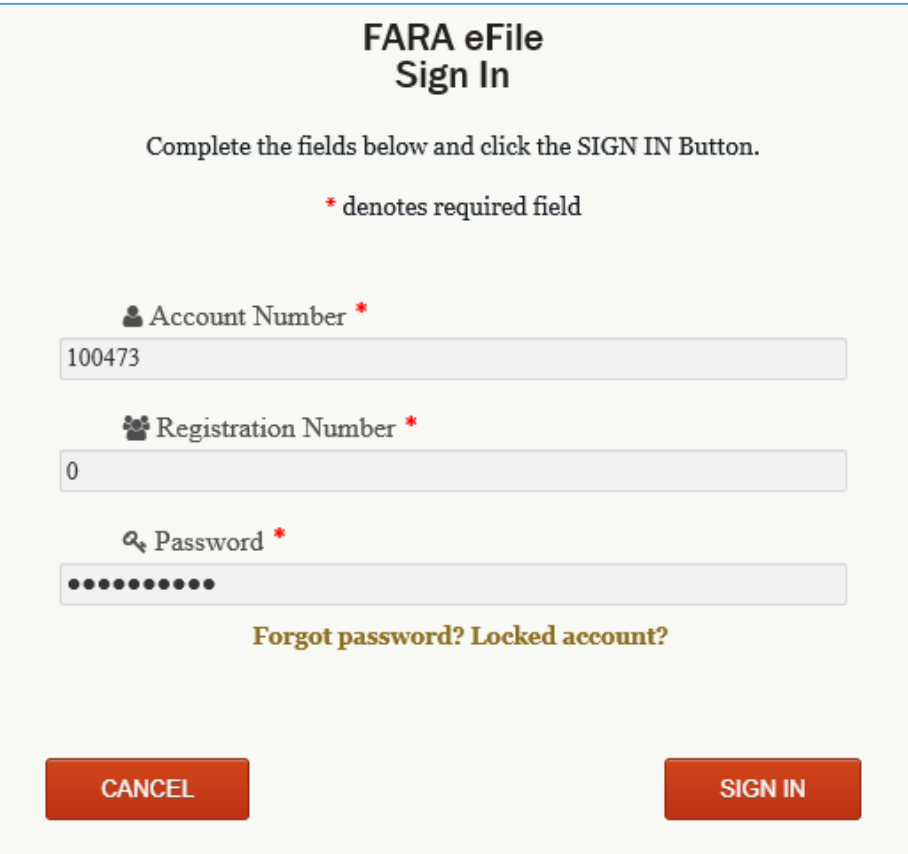

3. The main eFile homepage will be displayed. Click on the area where you would like to work and follow the on-screen prompts to complete your task.

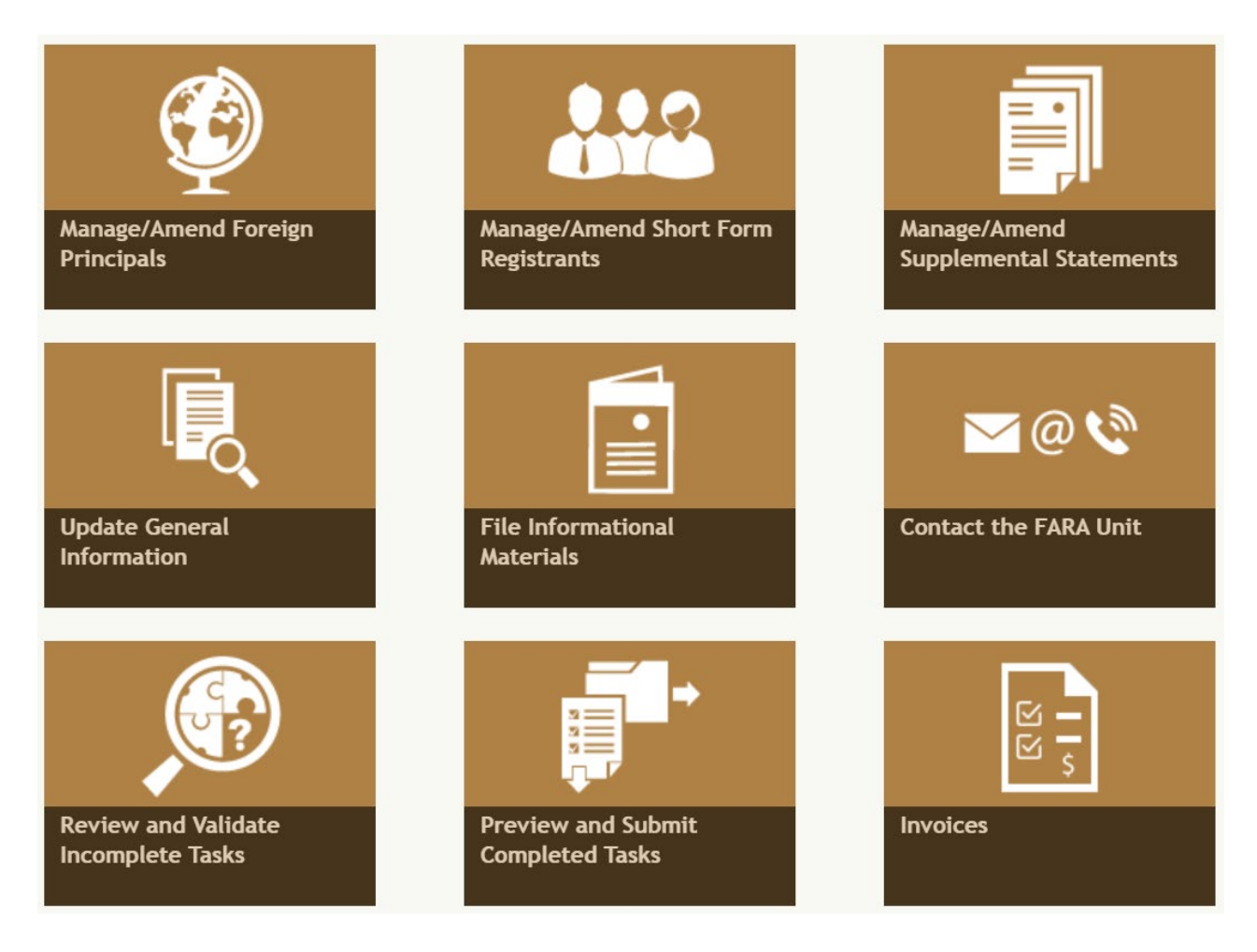

For assistance contact the FARA Unit [\(fara.public@usdoj.gov](mailto:fara.public@usdoj.gov) or 202-233-0776).